# **Table of Contents**

| Live map             | 2  |
|----------------------|----|
| Top Bar Menu         |    |
| Map content          |    |
| Map popup window     | 6  |
| Top section          |    |
| Cache information    |    |
| List managegment     | 8  |
| Hint/Note section    | 9  |
| Map quick settings   |    |
| Map navigation       |    |
| Direction line       | 11 |
| GPX track/route      | 12 |
| Individual route     | 13 |
| History track        | 15 |
| Distance information |    |

# Live map

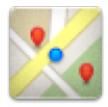

i

While the map screen is shown your mobile device will for your convenience not automatically switch off any longer. You have to leave this screen in order to return to automatic (timed) switch-off for power conservation. Of course, manually switching on and off your mobile device still works as usual.

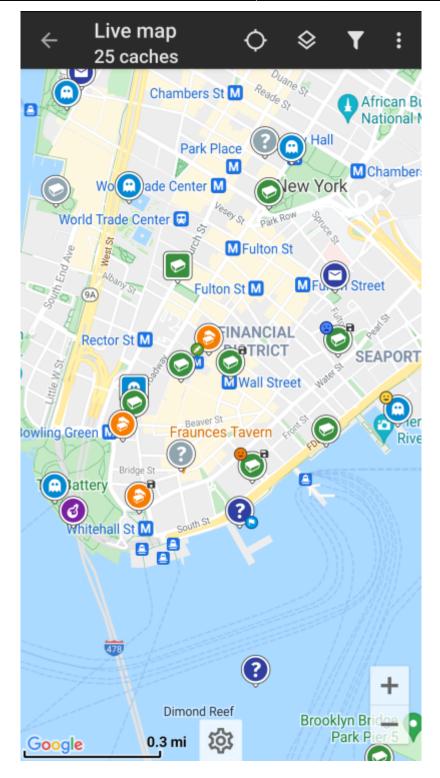

Top Bar Menu

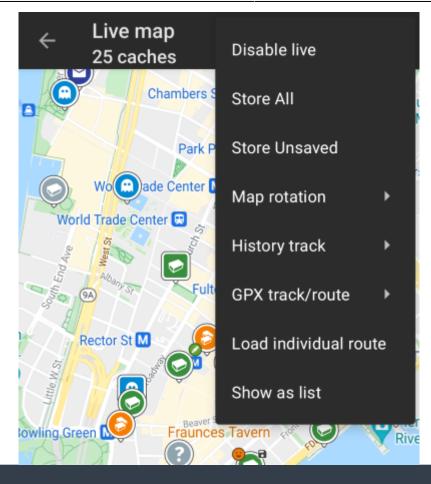

The icons shown in the top bar and the contents behind the overflow menu button are distributed dynamically based on your device resolution and screen orientation. Thus it might be possible, that more or less items can be found behind the menu button or instead shown as icons in the top bar on your device.

In case a menu entry is shown as an icon you can long press the icon to get a popup showing its function.

| lcon                  | Function             | Description                                                                                                    |
|-----------------------|----------------------|----------------------------------------------------------------------------------------------------|
| Live map<br>26 caches | Map info             | Shows the current map status: Live Map in case the map is<br>live, Map if live update is disabled or the name of a list which is<br>shown on the map.<br>Furthermore the amount of caches visible on the map is shown.                           |
| <b>\$</b>             | Map settings         | This button is shown on bottom center of the map and will open<br>a quick settings menu containing several options to customize<br>the map display (e.g. hiding of certain elements).                                                            |
|                       | Progress spinner     | A small blue line directly underneath the title bar is shown as<br>progress indicator while the live map is loading data from the<br>geocaching servers and/or from your cache lists. It will<br>disappear if the live map has finished loading. |
| \$<br>\$              | Center Position      | This button can be used to center the map on your current position.<br>If the map is centered to your position a filled icon is shown.                                                                                                    |
|                       | Map Source Selection | Use this button to change the active map source                                                                                                    |

| lcon   | Function                | Description                                                                                                    |
|--------|-------------------------|----------------------------------------------------------------------------------------------------|
|        | Overflow Menu<br>Button | Clicking here will open the menu of functions not fitting into the top bar on your device, thus being displayed as a list instead.<br>The function shown in this list are also described in this table. |
| R<br>B | Enable/disable live     | This function turns the live map update on/off                                                                                                    |
| ď      | Store all               | Saves all caches shown on the map onto your stored caches list. Caches already stored will be refreshed during this process.                                                                            |
| ď      | Store unsaved           | Saves all caches shown on the map, except the ones already stored, onto your stored caches list.                                                                                                    |
|        | Map rotation            | This will open a menu to switch rotation of the map according to device heading off/on or enable manual rotation.  This function is currently only available for Google Maps.                           |
|        | History track           | Opens a sub menu containing option to show/hide, clear and export the history track (the history of your movement).                                                                                     |
|        | GPX track/route         | Allows you to load/unload and show the content of a GPX track/route file on the map.                                                                                                    |
|        | Individual route        | This will open a sub menu to manage, load or hide an individual route, which you created by long clicking elements on the map. The long click function needs to be enabled in map behavior settings.    |
|        | Show as list            | This will display all caches shown on the map as cache list.                                                                                                    |
|        | Clear trail history     | This will delete the history of the position trail on map.                                                                                                    |

### Map content

The map will use your selected map type and show a live view of all available caches on the displayed location.

The live map always shows a combination of caches loaded live from all your enabled geocaching services as well as caches stored in your cache lists.

The following table describes the different marker types used on the live map.

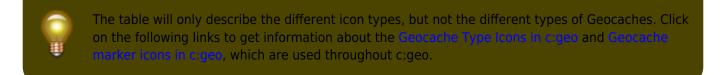

| lcon       | Description                                                                                                    |
|------------|----------------------------------------------------------------------------------------------------|
| A          | This arrow is representing your current position and orientation on the map .                                                                                                    |
| $\bigcirc$ | Position of a cache from geocaching.com. The arrow points on the coordinates of this cache on the map.<br>The icon frame will contain the corresponding cache type                   |
| $\bigcirc$ | Position of a disabled or archived cache from geocaching.com. The arrow points on the coordinates of this cache on the map. The icon frame will contain the corresponding cache type |

Icon

Position of a disabled or archived cache from an opencaching platform. The arrow points on the coordinates of this cache on the map. The icon frame will contain the corresponding cache type

Position of a cache from another platform than geocaching.com or opencaching (e.g. extremcaching.com). The arrow points on the coordinates of this cache on the map. The icon frame will contain the corresponding cache type

## Map popup window

If you click on a cache icon on the live map the following popup windows will be shown above the map, providing additional information for the selected cache:

| Spring             |                                                    | ge Me                        |
|--------------------|----------------------------------------------------|------------------------------|
|                    | GCA660 Ø ◀ ⋮                                       | $\exists$                    |
| ndation            | Big Ben                                            | Rail Parl                    |
|                    | Type Virtual Cache<br>Distance 3845 mi             | 9                            |
| stitute            | Difficulty 1.0 of 5 🚖 ☆ ☆ ☆ ☆                      |                              |
|                    | Terrain 1.0 of 5 ★☆☆☆☆<br>Rating 3.1 of 5 ★★★☆☆ (4 | 8                            |
| Academ<br>Sciences | Favorite 127 (5%)                                  | 2676                         |
| Sciences           |                                                    | 8<br>2676 <sup>ts</sup> 4171 |
|                    | MORE DETAILS                                       |                              |
|                    | Stored in device<br>a few minutes ago              |                              |
| Chestnut :         | Lists: <u>Stored</u>                               |                              |
| Walnut ;           |                                                    |                              |

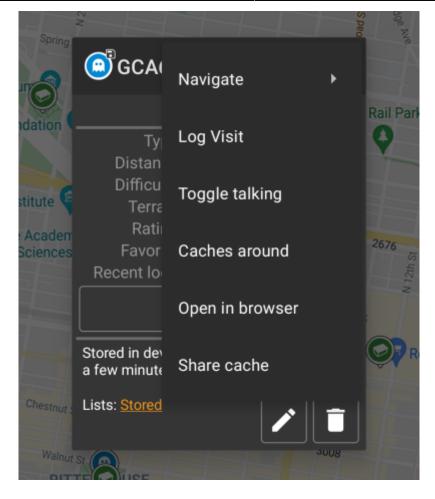

### **Top section**

This section of the map popup provides several menu options concerning the selected cache.

| Icon/Option     | Description                                                                                                    |  |
|-----------------|----------------------------------------------------------------------------------------------------|--|
| GCA660          | Showing the Cache type icon and the title of the selected cache.                                                                                                    |  |
| 0               | A short click on this icon will start your default navigation tool to navigate to the selected cache.<br>A long press will start your secondary navigation tool.          |  |
| 0               | This options turns on/off the direction line/routing between your position and the position of the selected cache.                                                        |  |
|                 | This option opens a menu list with additional options also described in this table.                                                                                       |  |
| Compass         | This opens the compass for this cache.                                                                                                    |  |
| Navigate        | This opens the list of all available navigation tools to start one of them for this cache.                                                                                |  |
| Log Visit       | This opens the logging window to log the selected cache.                                                                                                    |  |
| Toggle talking  | Will start or stop the text-to-speech output of direction and distance towards the target.<br>You can also switch off the display once talking function has been started. |  |
| Caches around   | This option starts a nearby search around the coordinates of the selected cache and will display the results.                                                             |  |
| Open in browser | This option opens the cache listing on the geocaching web page using your internet browser.                                                                               |  |

| Icon/Option                                                                                                    | Description                                                                                              |
|----------------------------------------------------------------------------------------------------|----------------------------------------------------------------------------------------------------|
|                                                                                                    | This option will delete the cache from your stored lists.<br><b>GITHUB</b> $\rightarrow$ <b>KANN WEG</b> |
| Share Cache Will share a link to the cache using the built-in Android share options.                                                                       |                                                                                                    |
| Prevent waypoints from note This will prevent c:geo from automatically extracting coordinates found in the personal note into the waypoints of this cache. |                                                                                                    |

#### **Cache information**

The middle section of the map popup window shows helpful information about the selected cache. Some of the information might not be shown depending on the loading status of the selected cache (e.g. due to the loading strategy).

|             | Big Ben           |
|-------------|-------------------|
| Туре        | Virtual Cache     |
| Distance    | 3845 mi           |
| Difficulty  | 1.0 of 5 ★ 🕁 🕁 🕁  |
| Terrain     | 1.0 of 5 ★ 🕁 🕁 🕁  |
| Rating      | 3.1 of 5 ★★★☆☆ (8 |
| Favorite    | 127 (5%)          |
| Recent logs | <b>88888888</b>   |

| Heading      | Description                                                                                                    |
|--------------|----------------------------------------------------------------------------------------------------|
| Туре         | Type of the selected cache.                                                                                                    |
| Geo code     | Geo code of the selected cache.                                                                                                    |
| Distance     | Distance to the coordinates of the selected cache from your current position.                                                                                                    |
| Difficulty   | Difficulty rating of the selected cache shown as decimal value as well as graphical.                                                                                                    |
| Terrain      | Terrain rating of the selected cache shown as decimal value as well as graphical.                                                                                                    |
|              | Shows the quality rating of this cache from GCVote if this service is enabled in the c:geo settings as decimal value as well as graphical.<br>The value shown in parenthesis is the number of votes given for this cache.  |
|              | The amount of favorite points (geocaching.com) or recommendations (Opencaching platforms) the selected cache has been awarded. The percentage value is the amount of favorite points divided by the number of total finds. |
| More details | This button will take you to the cache detail page of the selected cache providing the full information for this geocache.                                                                                                 |
| 08           | This button is only available if the cache as a owners hint or a personal note stored. Clicking the button will display the hint and/or personal note at the bottom of the popup window.                                   |

### List managegment

This section of the map popup provides several options to manage the storage state of the selected cache.

|                                   | in device<br>hinutes ago<br>tored<br>tored                                                                                                    |
|-----------------------------------|----------------------------------------------------------------------------------------------------|
| Icon/Option                       | Description                                                                                                    |
| Stored in device about 1 hour ago | This field provides information if the selected cache is stored on your cache<br>lists and for how long the cache is stored (i.e. gives you an indication of how<br>up-to-date the shown details are).                  |
| R                                 | Clicking this button will refresh the cache information by updating it from the geocaching server.                                                                                                    |
| Lists: Stored                     | In case the selected cache is already stored in your cache lists this field shows you the list(s) it is stored in.                                                                                                    |
|                                   | This button is only shown if the selected cache is not yet stored in your cache<br>lists and will store it.<br>A long press on this icon will store the cache to the last used list, instead of<br>asking for the list. |
| 1 m                               | If the selected cache is already stored in your cache lists this icon is shown<br>and allows you to modify the list or add the cache to another list.                                                                   |
|                                   | If the selected cache is already stored in your cache lists this icon is shown<br>and allows you to delete the cache from your lists.                                                                                   |

#### Hint/Note section

If you clicked the hint button in the cache information section of the popup window, the owners hint and/or your personal note will be shown at the bottom of the popup window. In case of a long text you can scroll this part of the popup window.

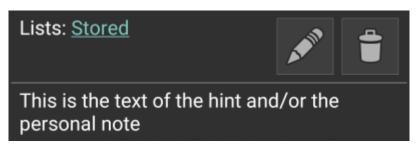

### Map quick settings

After selecting the quick settings button, which is shown on bottom center of the map the following settings screen will be shown:

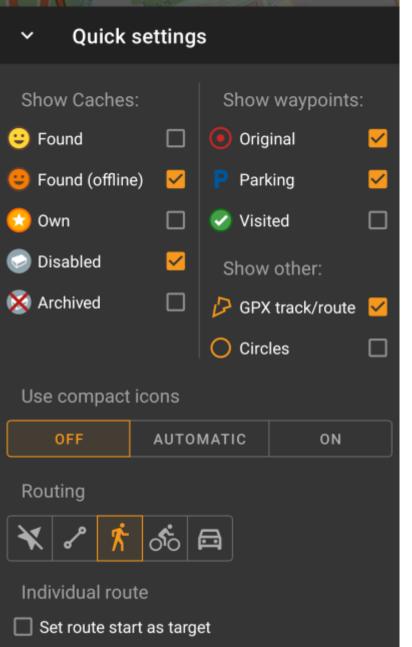

| Option                     | Description                                                                                                    |
|----------------------------|----------------------------------------------------------------------------------------------------|
| Show own/found<br>caches   | Toggle whether your owned/found caches are shown on the map.<br>This is the same option as also available in c:geo settings and changing it here will change it<br>also permanently in your settings.                                                                                                    |
| Show disabled caches       | Toggle whether disabled caches are shown on the map.<br>This is the same option as also available in c:geo settings and changing it here will change it<br>also permanently in your settings.                                                                                                    |
| Show archived caches       | Toggle whether archived caches are shown on the map.<br>This is the same option as also available in c:geo settings and changing it here will change it also permanently in your settings.<br>Archived caches are never retrieved from the geocaching servers but you might have some archived caches on your lists, for which this setting applies on the map.      |
| Show original<br>waypoints | If a cache has modified listing coordinates assigned and thus a waypoint automatically<br>created, which contains the original listing coordinates, this function will toggle to show this<br>original waypoint on the map.<br>This is the same option as also available in c:geo settings and changing it here will change it<br>also permanently in your settings. |

| Option                    | Description                                                                                                    |
|---------------------------|----------------------------------------------------------------------------------------------------|
| Show parking<br>waypoints | Toggle whether waypoints of the type "Parking" are shown on the map.<br>This is the same option as also available in c:geo settings and changing it here will change it<br>also permanently in your settings.                                                                                                    |
| Show visited<br>waypoints | Toggle whether waypoints you marked as "Visited" are shown on the map.<br>This is the same option as also available in c:geo settings and changing it here will change it<br>also permanently in your settings.                                                                                                    |
| Show circles              | If activated c:geo will show circles with a distance of 1/10 mile (161 meters) around all physical waypoints (i.e. traditional caches, physical stages of a cache, mystery caches with corrected coordinates). This is the minimum distance placed caches need to have on geocaching.com and these circle might be helpful when you are planning to hide a new cache and are looking for a position.     |
| Show direction            | This will enable/disable the direction line/routing shown between your position and a selected cache.                                                                                                    |
| Use compact<br>icons      | This option will switch from the classic cache icon view to a compact view showing single caches as a colored dot only. The colors represent the cache type according to the color of the classic icon (e.g. Traditional caches are shown as green dot). You can set this feature to on/off and automatic mode. The automatic mode will toggle between classic and compact view depending on zoom level. |
| Routing                   | Here you can select the desired routing mode used to draw the direction line between your position and the chosen target cache/waypoint. Either a straight line or turn-by-turn navigation for pedestrian, bike or car.                                                                                                    |

### Map navigation

c:geo provides several options to help you with navigation using different lines drawn on the (live) map:

- It can show a **direction line** between your position and a chosen target cache/waypoint.
- You can load an GPX track/route, which will then be shown on the map.
- You can set an **individual route** between several caches/waypoints.
- c:geo can optionally draw a **history track** showing the position history (your movement) on the map.

To get the most out of the direction line and individual route it is recommended to install and configure the BRouter app as described in the linked section of our user guide. This will enable routed lines instead of just a straight connection line.

The different line and track types are described in more detail below.

### **Direction line**

The direction line is a map line which connects your current position with a chosen target cache/waypoint. This can be either a straight line or a routed line if you have BRouter installed and configured.

The default line color is **red** but line color and additional appearance parameters can be configured according to your needs within the map line customization settings.

The example below shows the typical appearance of the direction line (with and without Brouter).

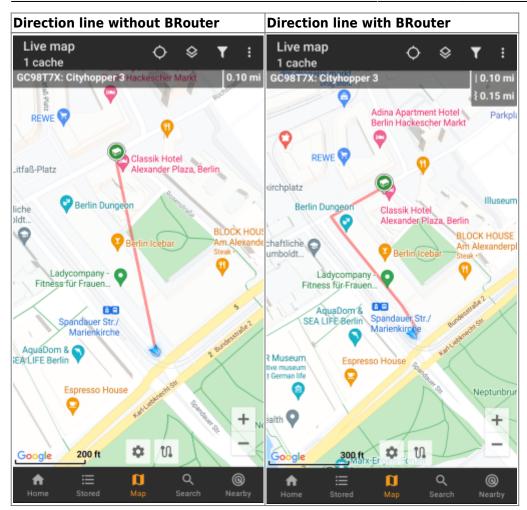

There are two ways to activate the direction line:

- 1. Click on a cache, which is shown on map, and activate the direction line with the corresponding iconshown in the map popup.
- 2. From cache details menu use Navigation Map to open the map including direction line.

### **GPX track/route**

You have the possibility to load a GPX track/route file which is then shown on the map. For example cache owners might provide a GPX-track/route file to follow a certain route to find a cache, or you can generate such GPX track with other routing tools.

The default line color is green but the line color and additional appearance parameters can be configured according to your needs within the map line customization settings.

The example below shows the typical appearance of an individual GPX track/route.

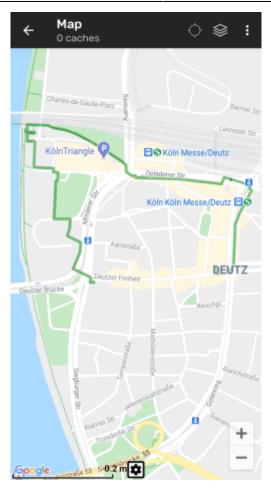

To load or unload a GPX track you have to use the map menu items below GPX track/route in your map menu:

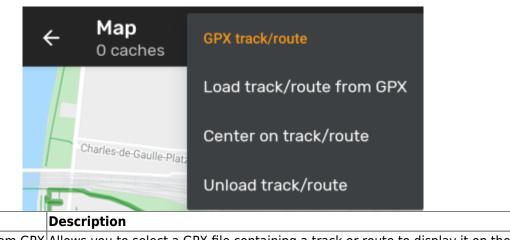

| Menu item                 | Description                                                                           |
|---------------------------|---------------------------------------------------------------------------------------|
| Load track/route from GPX | Allows you to select a GPX file containing a track or route to display it on the map. |
| Center on track/route     | Will move/zoom the map, so that an already loaded track/route is centered.            |
| Unload track/route        | This will remove the loaded track/route from the map.                                 |

### Individual route

An individual route can be created by long tapping several caches/waypoints on the (live) map. A route will then be drawn between each of the selected caches/waypoints in sequence of your selection. This allows you to create a custom route between caches and can be e.g. used to plan your caching trip.

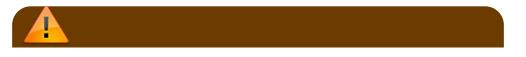

14/17

To make use of the individual route feature you need to enable the long click function on the map in your map behavior settings.

The route points will either be connected by a straight line or a routed line if you have BRouter installed and configured. Using BRouter for this function is highly recommended to get the most out of it.

The default line color is <u>blue</u> but the line color and additional parameters can be configured according to your needs within the <u>map line customization</u> settings.

The example below shows the typical appearance of an individual route.

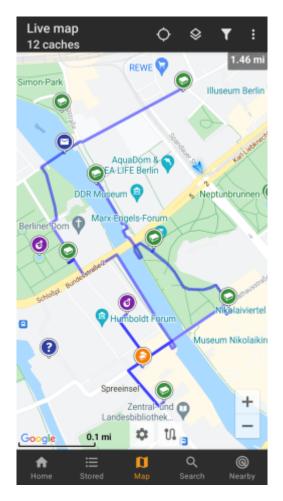

While you can add and remove caches/waypoints to/from your rote by long clicking them, there are also some additional functions, which can be found below the menu item Individual route in your map menu:

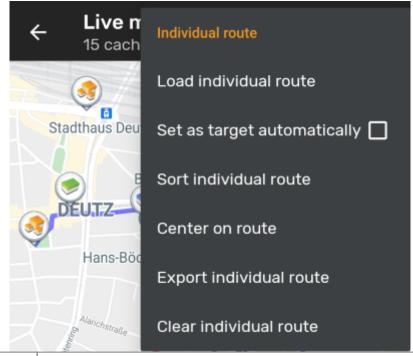

| Menu item                   | Description                                                                                                    |
|-----------------------------|----------------------------------------------------------------------------------------------------|
| Load individual route       | Load a previously saved individual route.                                                                                                    |
| Set as target automatically | If activated the routing start point will be set as direction line target automatically (showing the way from your position to the starting point of the route).             |
| Sort individual route       | Will open a dialog, where you can modify the sequence or remove one or more of the selected caches/waypoints on your route. The route will then be recalculated accordingly. |
| Center on route             | Will move/zoom the map, so that an the individual route is centered.                                                                                                    |
| Export individual route     | You can export your created individual route into a GPX route file.                                                                                                    |
| Clear individual route      | This will remove the created individual route.                                                                                                    |

### History track

The history track provides a line of your position history (your movement) on the map. You have to activate the history track in your map content settings, where you can also configure additional parameters (such as maximum length of the track).

The default line color is black but the line color and additional appearance parameters can be configured according to your needs within the map line customization settings.

The example below shows the typical appearance of a history track line.

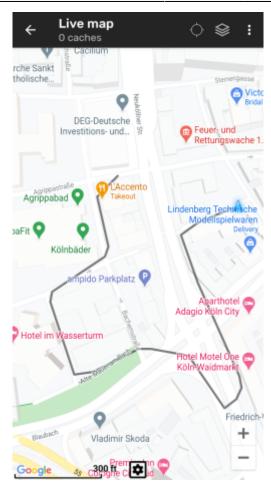

To configure the history track you can use the map menu items below History track in your map menu:

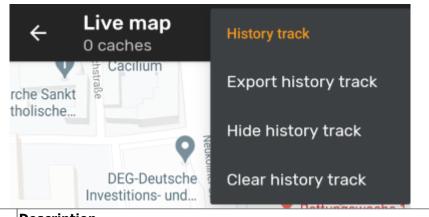

| Menu item               | Description                                                                                                    |
|-------------------------|----------------------------------------------------------------------------------------------------|
| Export history track    | Allows you to export your position history to a GPX track file.                                                                                |
| Hide/Show history track | Using this option you can turn the history track off/on. Turning it off will not clear the existing track but just stop recording and hide it. |
| Clear history track     | This will clear the position history and thus remove the existing track.                                                                       |

### **Distance information**

While using the direction line and/or individual route c:geo will also provide several distance figures at the top of the map (can also be seen in the dedicated screenshots above).

Depending on whether you use one or both lines and whether you activated to show the straight distance in addition to the routed distance (only if Brouter is installed) in your map content settings several distance figures might be shown.

The picture below shows a combination of all possible distance figures. Additionally the chosen target cache/waypoint is shown on top left is the direction line is active.

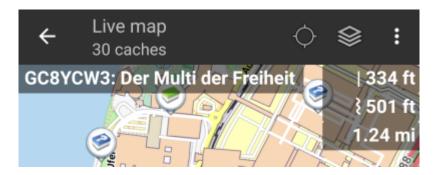

Some or all of these distance figures might be shown depending on configuration and active navigation lines:

- If the direction line is active the target cache/waypoint is shown on top legt.
- The first figure is the straight line distance for the direction line (i.e. straight distance between your current position and the chosen target cache/waypoint). The icon in front represents therefore the straight line if both routed and straight line distances are shown.
- The second figure is the routed line distance for the direction line (i.e. the distance between your position and the chosen target cache/waypoint according to the BRouter routing information). The icon in front represents therefore the routed line if both routed and straight line distances are shown.
- The third figure is the length of your individual route.

For better visibility you can click on the distances to